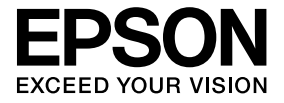

# **ELPDCO6 Kamera za dokumente Priručnik za uporabu**

# **Sigurnosne upute**

Zahvaljujemo Vam na odabiru ovog proizvoda. Molimo Vas da pažljivo pročitate ovaj dokument da biste proizvod mogli koristiti sigurno i pravilno. Čuvajte ovaj priručnik na dostupnom mjestu da biste mogli brzo riješiti moguća pitanja.

U cilju sigurne i pravilne uporabe proizvoda, u ovom Priručniku za uporabu se koriste simboli koji označuju moguću opasnost za korisnika ili druge osobe i opasnost od materijalne štete. Dolje su navedene oznake i njihova značenja. Budite sigurni da ih pravilno razumijete prije nego pročitate priručnik.

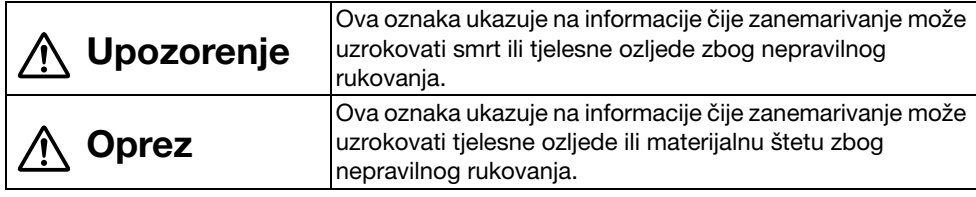

# **Upozorenje**

v Ako dođe do bilo koje od slijedećih situacija, odmah iskopčajte USB kabel i obratite se lokalnom zastupniku ili Epson servisnom centru. Iz uređaja izlazi dim, neobičan miris ili zvuk.

U uređaj je ušla voda ili strani predmet.

Uređaj je pao ili je oštećeno kućište.

Ako nastavite s uporabom, može doći do požara. Zbog moguće opasnosti, nikada nemojte pokušavati sami popraviti uređaj.

- v Samo servisno osoblje je ovlašteno za otvaranje kućišta uređaja. Osim toga, nikada nemojte rastavljati ili raditi preinake na uređaju. Može doći do požara ili nesreće.
- v Nemojte stavljati posude s tekućinom na uređaj. Ako se bilo što prolije po uređaju, može doći do požara.
- v Nemojte umetati metalne predmete ili druge strane materijale u uređaj. Može doći do požara.
- v Nemojte stavljati uređaj na mjesta s natprosječno visokim temperaturama, kao što su mjesta na izravnom sunčevom svjetlu ili blizu izlaza klima uređaja ili grijača. Uređaj se zbog vrućine može deformirati, može doći do kvara na unutrašnjim komponentama ili do požara.
- v Nemojte koristiti ili postavljati uređaj na mjesta s visokom vlagom ili tamo gdje se može smočiti, na otvorenim prostorima, blizu kade ili tuša.
- v Kada koristite uređaj, nemojte gledati u leću kamere dok je LED svjetlo upaljeno.

# **Oprez**

- v Nemojte stavljati teške predmete na uređaj. Može se prevrnuti ili slomiti.
- v Kada koristite uređaj, uvijek izvucite nožicu. Uređaj inače može pasti i izazvati ozljede ako udari nekoga.
- v Pazite da ne prikliještite prste pomičnim dijelovima uređaja.
- v Nemojte postavljati uređaj na nestabilna mjesta, kao što su klimavi stolovi ili kose površine. Uređaj se može prevrnuti ili pasti i izazvati ozljede.
- v Kada podižete krak kamere ne uređaju, koristite obje ruke. Ako pustite krak kamere prije nego se potpuno podigne, glava kamere može skočiti prema gore i izazvati ozljede.
- v Nemojte postavljati ili držati uređaj na mjestu koje je dostupno maloj djeci. Uređaj se može prevrnuti ili pasti i izazvati ozljede.
- v Nemojte postavljati uređaj blizu visokonaponskih vodova ili izvora magnetskog polja. Može doći do kvara na uređaju.
- v Prije čišćenja uređaja, iskopčajte USB kabel da biste spriječili moguće oštećenje.

# **Mjere opreza pri uporabi**

- v Nemojte postavljati uređaj na mjesta na kojima će biti izložen masnom dimu ili parama, kao što su kuhinje, blizu ovlaživača zraka ili na vrlo vlažna ili prašnjava mjesta.
- v Nemojte pohranjivati vaš uređaj na izravnom sunčevom svjetlu ili blizu grijača.
- v Nemojte postavljati uređaj na mjesta na kojima će biti izložen jakim vibracijama.
- v Nemojte dodirivati leću kamere golim rukama. Prikazane slike neće biti jasne ako ostavite otiske prstiju ili masnoću s kože na površini leće.
- v Kada pomičete uređaj ili dok nije u uporabi, svakako iskopčajte USB kabel.
- v Kada čistite uređaj, obrišite ga mekom suhom krpom. Nemojte koristiti hlapljive tekućine kao što su razrjeđivač ili benzin.
- v Kada prenosite uređaj, stavite ga u meku torbu za nošenje.
- v Kada se uređaj priključuje na projektor putem USB kabela, neće raditi ispravno ako se koristi USB sabirnica. Spojite uređaj izravno.
- v Spojite uređaj pomoću USB kabela koji je isporučen uz uređaj ili projektor.
- v Nemojte koristiti ili postavljati uređaj na mjesta gdje će biti izložen masnom ili duhanskom dimu ili na vrlo prašnjava mjesta.

# **Popis isporučenih stavki**

Provjerite ovaj popis da biste potvrdili jesu li isporučene sve stavke. Ako neki dio nedostaje ili je oštećen, molimo obratite se dobavljaču.

- $\Box$  Kamera za dokumente  $\Box$  USB kabel (samo za uporabu s Kamerom za dokumente) 3,0 m
- $\Box$  Priručnik za uporabu (ovaj priručnik)  $\Box$  Meka torba za nošenje ELPDC06 \*
	-
- 
- $\Box$  Kratke upute  $\Box$  Naljepnica za postavljanje
- $\Box$  ArcSoft Application software for ELPDC06
- \* Meka torba za nošenje nije uključena kada se uređaj isporučuje s projektorom.

# **Značajke proizvoda**

- Kompaktna veličina Ova kamera za dokumenta je kompaktna i lagana, što olakšava prenošenje i uporabu u malim prostorima.
- Lako postavlianie

Možete jednostavno spojiti kameru za dokumente izravno na odabrane modele Epson projektora pomoću jednog USB kabela. Na taj način možete projicirati uvećane slike ispisanih dokumenata i drugih materijala. (Provjerite Priručnik za uporabu projektora radi provjere kompatibilnosti)

#### • Kompatibilnost s računalima Također možete snimati i uređivati slike kada koristite kameru za dokumente uz računalo. Spajanje je lako - samo ukopčajte isporučeni USB kabel (nije potreban dodatni kabel za napajanje).

# **Nazivi i funkcije dijelova**

### **Gore/bočno/stražnje**

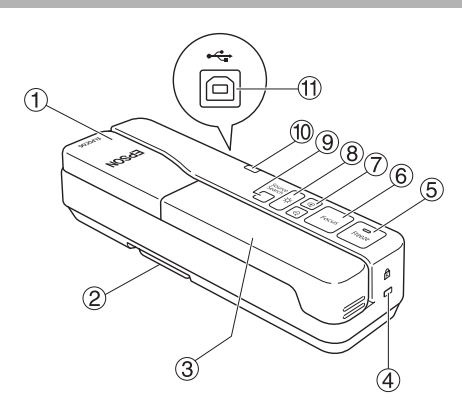

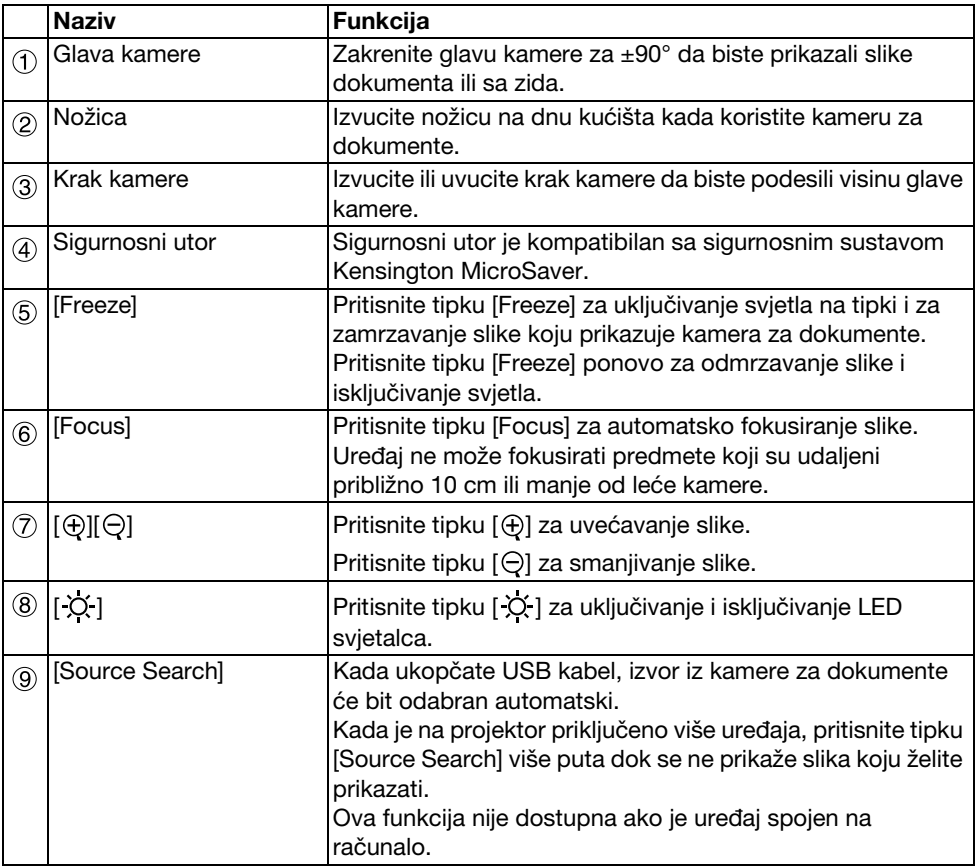

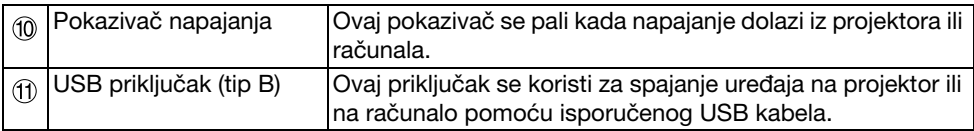

### **Glava kamere**

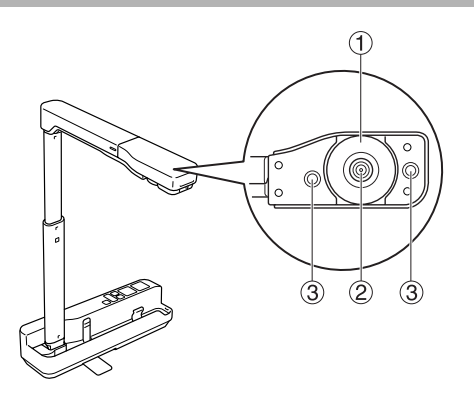

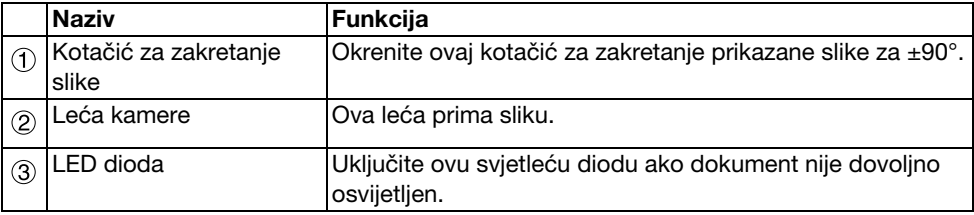

## **Spajanje uređaja na projektor i prikazivanje slika**

Spojite kameru za dokumente na projektor pomoću USB kabela koji je isporučen uz uređaj. Informacije o projektorima koji se mogu priključiti možete naći u Priručniku za uporabu koji je isporučen uz projektor.

#### **Postupak**

A **Izvucite nožicu, držite stalak i podignite glavu kamere.**

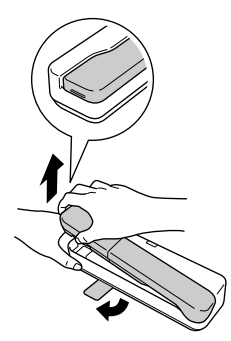

**Oprez**

- v**Kamera za dokumente neće pravilno raditi ako se koristi USB sabirnica. Spojite projektor izravno na uređaj.**
- v**Pazite da ne prikliještite prste pomičnim dijelovima uređaja.**
- v**Kada koristite kameru za dokumente, uvijek izvucite nožicu. Uređaj inače može pasti i izazvati ozljede ako udari nekoga.**

B **Držeći glavu kamere, podignite krak kamere.**

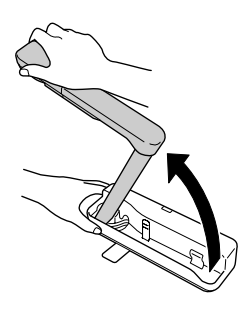

#### **Oprez**

**Nemojte puštati glavu kamere dok ne podignete krak kamere do kraja. Glava kamere može izazvati ozljede ako Vas udari.**

C **Zakrenite krak kamere za 90**° **i podesite visinu prema materijalu koji snimate.**

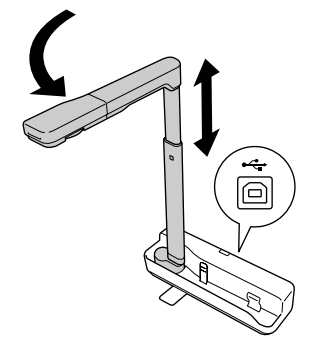

#### **Upozorenje**

**Nemojte gledati u leću kamere dok je LED svjetlo upaljeno.**

 $\left( ^{4}\right)$  Za prikazivanie slike pomoću kamere za dokumente. ukopčaite isporučeni USB **kabel (3,0 m) u USB priključak (tip A) s ikonom Kamere za dokumente <sup>•</sup>] na projektoru.**

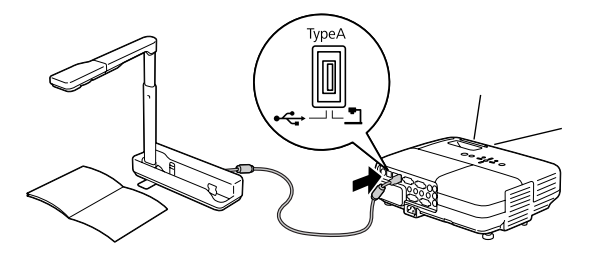

### **Spajanje s projektorom putem računala**

Upute za spajanje s računalom pogledajte u odlomku ["Spajanje s računalom i prikazivanje](#page-8-0)  [slika" na strani 9.](#page-8-0)

## **Prikazivanje slika**

### **Prikazivanje slike ispisanih dokumenata i drugih materijala**

#### **Postupak**

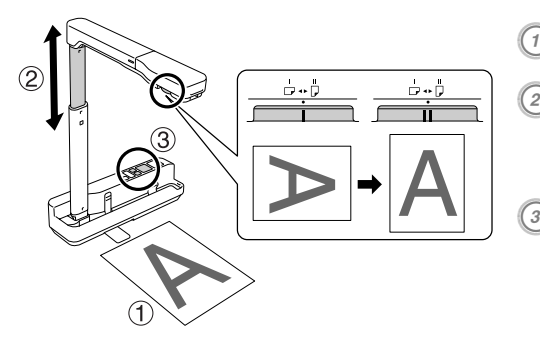

A **Postavite dokument koji želite prikazati ispod leće kamere.** <sup>B</sup> **Produljite ili skratite krak kamere da biste podesili veličinu slike i pritisnite tipke [ ][ ] za povećanje ili smanjenje slike.**<br> **C Pritisnite tipku [Focus] za automatsko fokusiranje slike.** Ako želite zakrenuti sliku, okrenite kotačić za zakretanje slike.

### **Prikazivanje radnje ili slike s bijele ploče**

#### **Postupak**

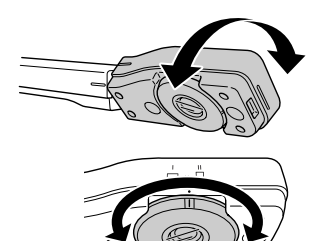

- A **Zakrenite glavu kamere da biste prikazali radnju ili sliku s bijele ploče ili zida.**
- B **Ako želite zakrenuti sliku, okrenite kotačić za zakretanje slike.**

# <span id="page-8-0"></span>**Spajanje s računalom i prikazivanje slika**

Da biste spojili kameru za dokumente s računalom, potrebno je instalirati isporučeni program ArcSoft Application software for ELPDC06. Kada se softver instalira, računalo se može koristiti za upravljanje kamerom za dokumente i za snimanje slika. Osim toga, moguće je prikazivanje velikih slika spajanjem računala s projektorom.

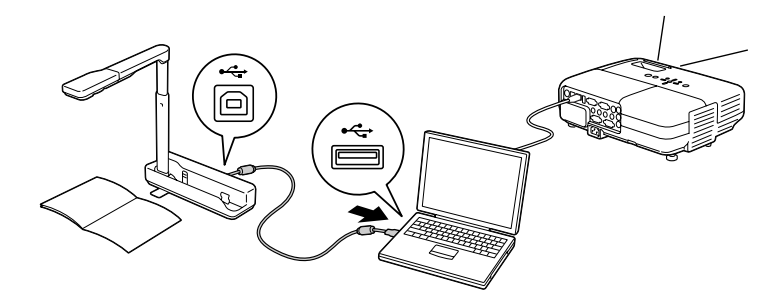

## **Uporaba programa ArcSoft Application software for ELPDC06**

Ovaj odlomak objašnjava kako upravljati uređajem kada je spojen s računalom. U objašnjenjima koja slijede se koriste slike Windows okruženja, osim ako je drukčije navedeno. Međutim, zasloni će izgledati slično i u Macintosh okruženju.

### **Instaliranje softvera**

Izvršite slijedeće postupke prije instaliranja softvera:

- v Prije instaliranja softvera, zatvorite sve trenutno otvorene programe.
- v Za korisnike sustava Windows XP/Vista, instalirajte softver kao korisnik s administratorskim ovlastima.
- v Pogledajte "Dodatak" u vezi radnog okruženja potrebnog za softver.

#### **Postupak**

Za Windows

- A **Umetnite CD-ROM u računalo da biste pokrenuli instalaciju programa ArcSoft Application software for ELPDC06.**
- B **Kada se prikaže ugovor o licenci, kliknite na "Da".**
- $\left( \begin{smallmatrix} 3 \end{smallmatrix} \right)$  Slijedite upute za instaliranje softvera.
- <sup>4</sup>) Kada se pojavi obavijest o završenoj instalaciji, kliknite na "Završi". Također je potrebno instalirati ELPDC06 Button Manager. Ostavite kvačicu u okviru za potvrdu.

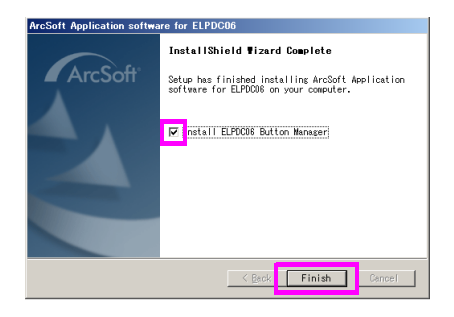

E **Instalirajte ELPDC06 Button Manager.**

Kada se prikaže ugovor o licenci, kliknite na "Da".

F **Slijedite upute za instaliranje softvera.**

G **Kada kliknete na "Završi", instalacija je gotova i na radnoj površini računala se** 

pojavljuje ikona **...**...

#### Za Macintosh

A **Uključite računalo.**

- B **Umetnite CD-ROM u računalo.**
- $\widehat{\mathscr{G}}$  Dvaput kliknite na ikonu "ArcSoft Application software for ELPDC06" u prozoru **EPSON.**

Instalacija započinje.

- D **Kada se pojavi obavijest o završenoj instalaciji, kliknite na "Završi".** Također je potrebno instalirati ELPDC06 Button Manager. Ostavite kvačicu u okviru za potvrdu.
- E **Instalirajte ELPDC06 Button Manager.** Kada se prikaže ugovor o licenci, kliknite na "Da".
- F **Slijedite upute za instaliranje softvera.**
	- G **Kada kliknete na "Završi", instalacija je dovršena.**

#### **Napomena**

Ako program ELPDC06 Button Manager nije instaliran, tipke  $[\oplus][\ominus]$  se ne mogu koristiti dok je uređaj spojen s računalom.

### **Deinstalacija softvera**

#### **Postupak**

Za Windows **Kliknite na "Dodaj ili ukloni programe" ili "Deinstaliraj program" u "Start" - "Postavke" - "Upravljačka ploča" i obrišite ArcSoft Application software for ELPDC06.**

Za Macintosh **U izborniku "Aplikacija", obrišite mapu ArcSoft Application software for ELPDC06.**

### **Pohrana prikazanih slika**

Kada je uređaj spojen s računalom, slike se mogu snimati i prikazati kao dijaprojekcija.

#### **Postupak**

A **Spojite uređaj na USB priključak računala i pokrenite program ArcSoft Application software for ELPDC06.**

Za Windows Kliknite na "Start" - "Svi programi" - ArcSoft Application software for ELPDC06.

#### Za Macintosh

Dvaput kliknite na mapu "Aplikacije" na tvrdom disku na kojem je instaliran program ArcSoft Application software for ELPDC06 i dvaput kliknite na ikonu "ArcSoft Application software for ELPDC06".

<sup>2</sup> Pojavljuje se početni zaslon. Kliknite na "Capture" **.** 

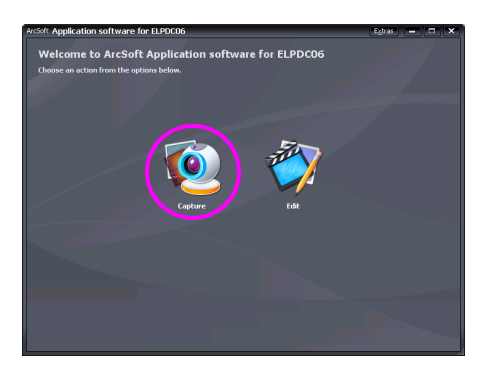

C **Pojavljuje se zaslon za snimanje. Za pojedinosti o uporabi zaslona za snimanje pogledajte dolje prikazanu tablicu.**

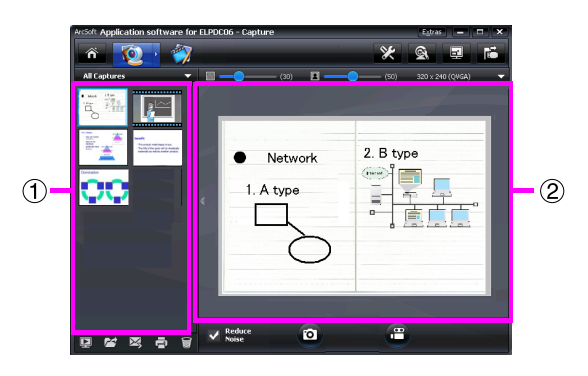

Ovaj zaslon se sastoji od dva prozora: prozora za album snimki  $(1)$  i prozora za pregled snimke  $(2)$ .

Na zaslonu za snimanje, možete koristiti kameru za dokumente za snimanje fotografija

ili video zapisa. Za povratak na početni zaslon, kliknite na gumb  $\hat{\mathbf{n}}$ .

Ako uređaj nije priključen, u prozoru za snimanje će se pojaviti poruka o pogrešci.

Spojite uređaj s računalom i kliknite na gumb  $\mathbb{E}$ .

#### Za Windows

Kliknite desnom tipkom miša u prozoru za album snimki da biste otvorili izbornik sa slijedećim funkcijama:

- v"Preview": Kliknite desnom tipkom miša na datoteku, a zatim kliknite na "Preview" za prikaz datoteke. Ovisno o tipu odabrane datoteke, pokrenut će se Photo Viewer ili Media Player. Također možete dvaput kliknuti na datoteku za njen prikaz. Kada koristite zaslon za uređivanje, ova opcija nije dostupna.
- v"Properties": Kliknite desnom tipkom miša na datoteku, a zatim kliknite na "Properties" za prikaz podataka o datoteci. Prikazat će se podaci kao što je naziv, lokacija, veličina, datum izmjene i tip datoteke.
- v"Find Target": Kliknite desnom tipkom miša na datoteku, a zatim kliknite na "Find Target" za otvaranje mape na tvrdom disku u kojoj je datoteka spremljena.
- v"Refresh Contents": Obnavlja prozor za album snimki tako da se bilo kakve promjene na snimljenim datotekama prikažu u prozoru.

#### ■ **Uporaba zaslona za snimanje**

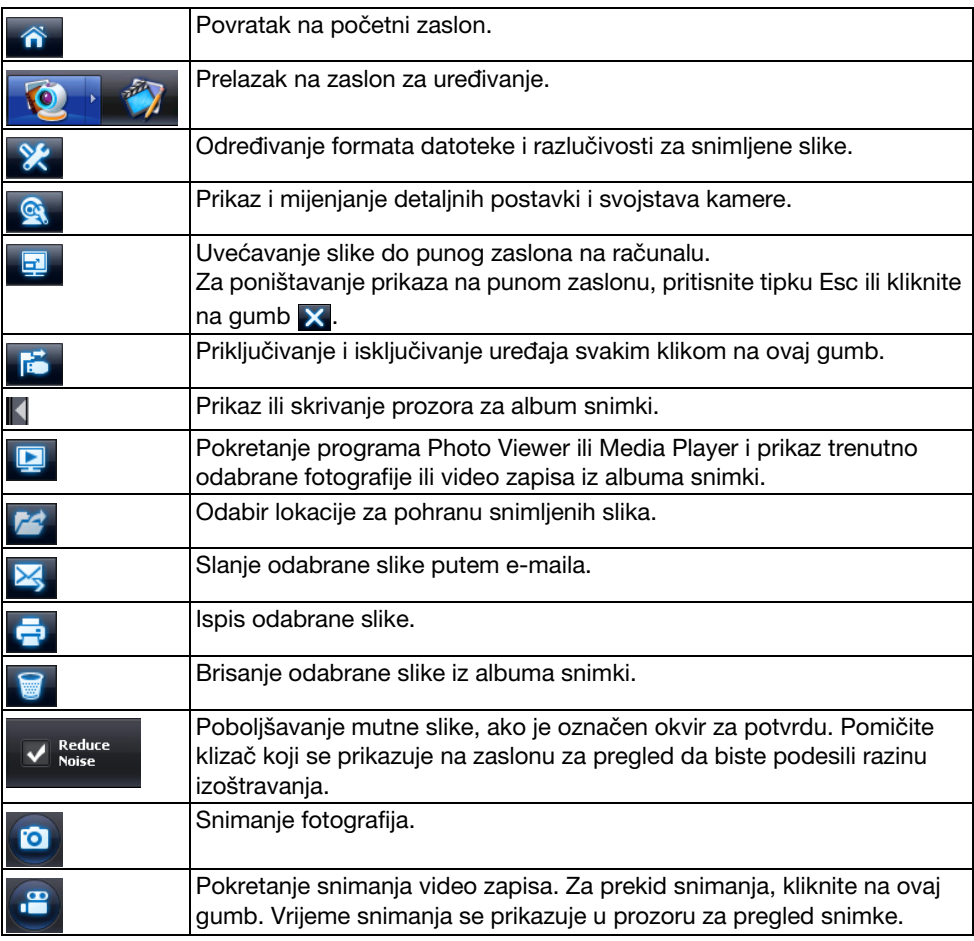

### **Podržani formati datoteka**

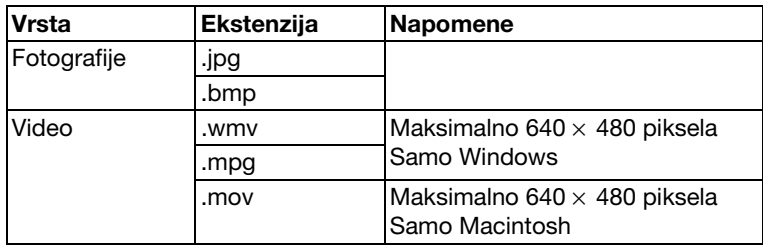

#### **Postupak**

A **Pokrenite program ArcSoft Application software for ELPDC06.**

Kliknite na "Start" - "Programi" (ili "Svi programi") - ArcSoft Application software for ELPDC06.

 $\mathbb{Z}^2$  Pojavljuje se početni zaslon. Kliknite na "Edit" **199** 

C **Prikazuje se zaslon za uređivanje s pohranjenim snimkama.**

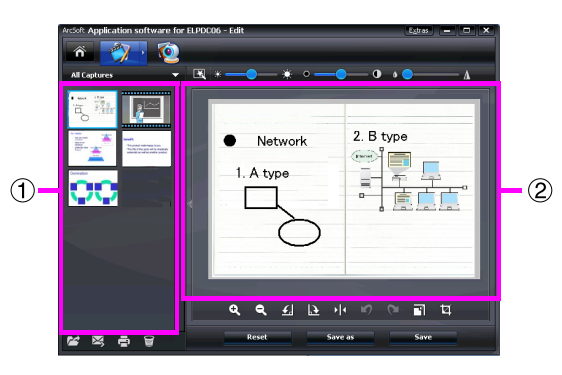

Zaslon za uređivanje sadrži funkcije za korekciju snimljenih fotografija i video zapisa, a uređene datoteke se mogu pohraniti na tvrdi disk računala. Za povratak na početni

zaslon, kliknite na gumb  $\hat{\bullet}$ .

Ovaj zaslon se sastoji od dva prozora: prozora za album snimki (1) i radnog prozora

. Da biste promijenili prikaz prozora za album snimki, kliknite na gumb sa strelicom između dva prozora.

#### ■ **Uporaba zaslona za uređivanje**

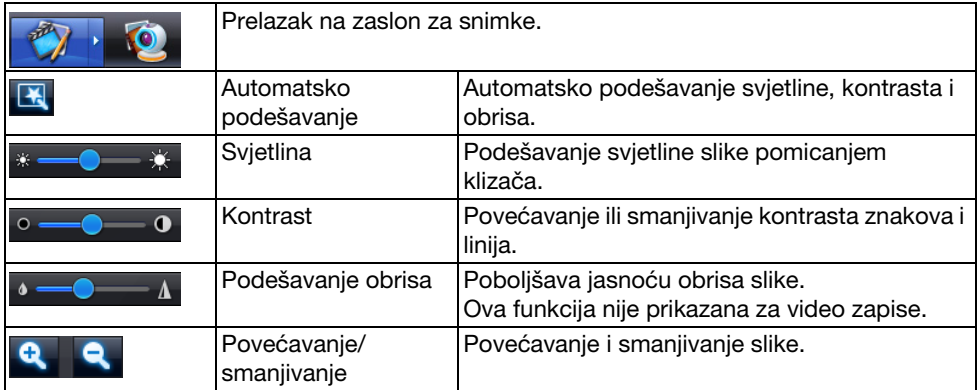

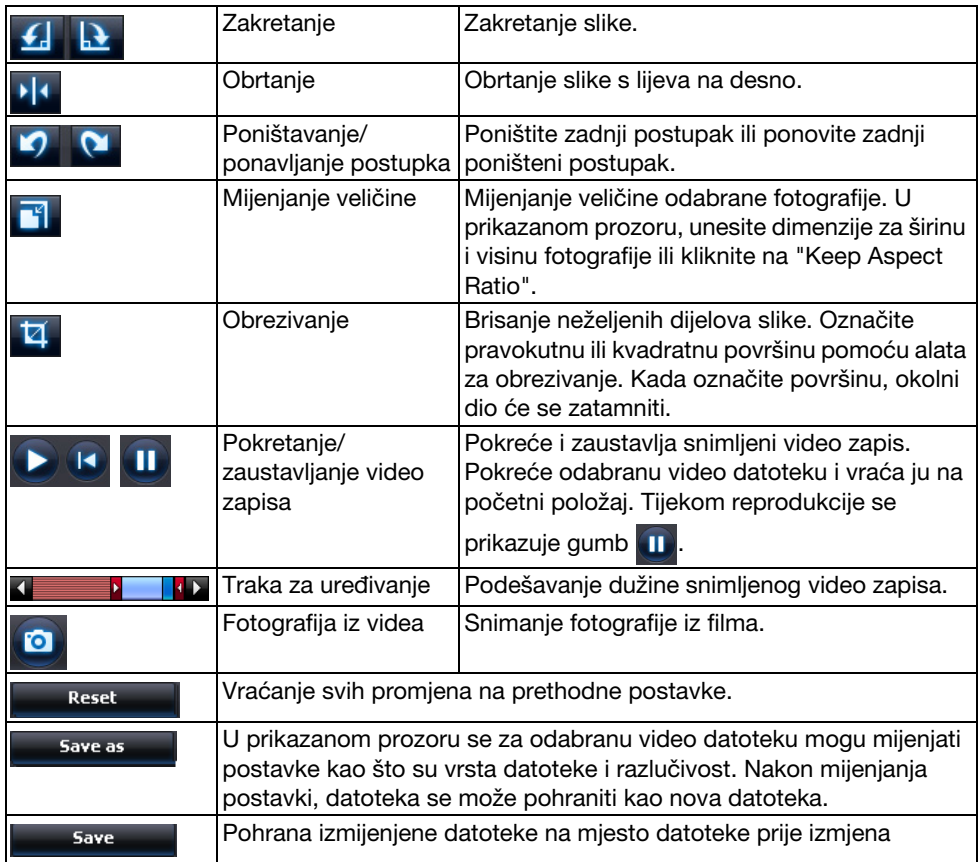

# **Dodatak**

### **Rješavanje problema**

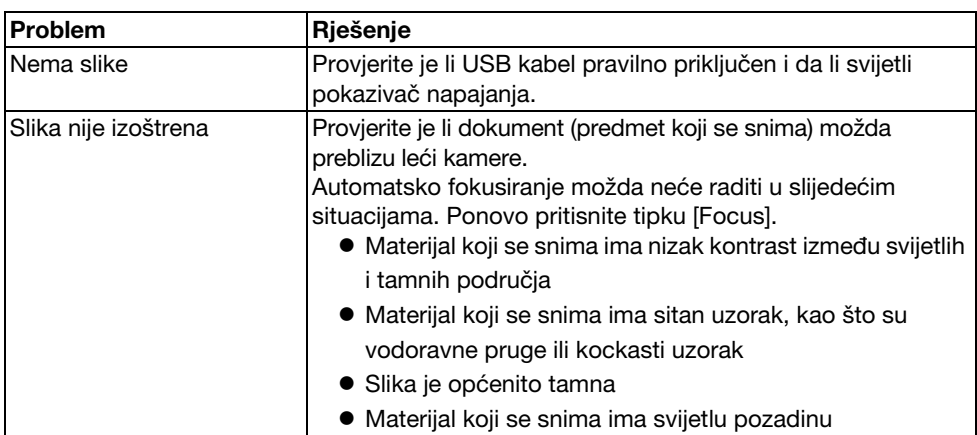

### **Problemi s programom ArcSoft Application software for ELPDC06**

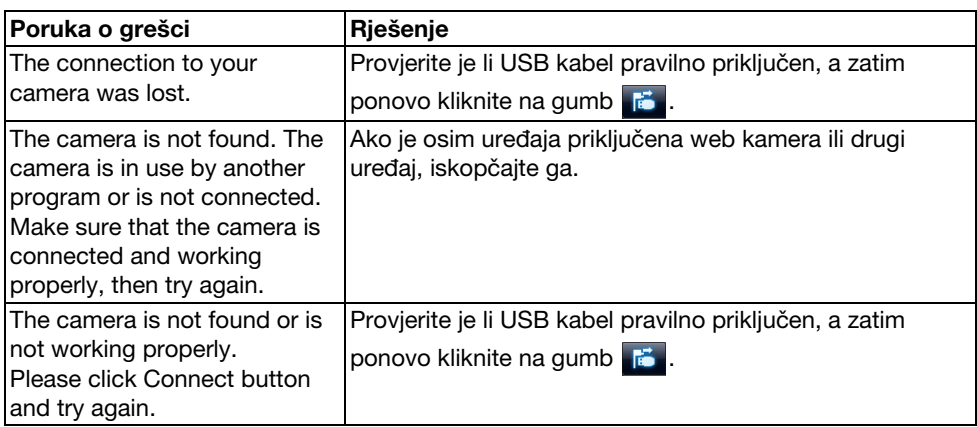

### **Gdje potražiti pomoć**

Ako primijetite bilo kakve probleme sa slikom ili ako pri instalaciji ili uporabi kamere za dokumente posumnjate na kvar, prekinite uporabu uređaja. Obratite se Epson servisnom centru koji je naveden u Priručniku za uporabu isporučenom uz projektor koji koristite s kamerom za dokumente.

### **Tehničke specifikacije**

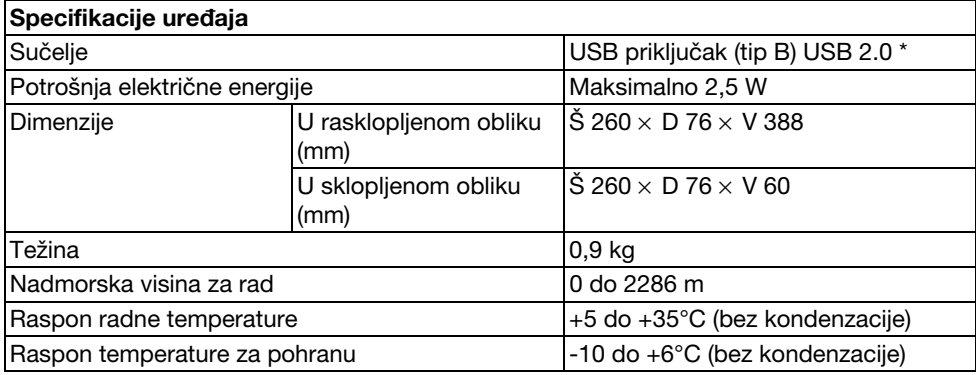

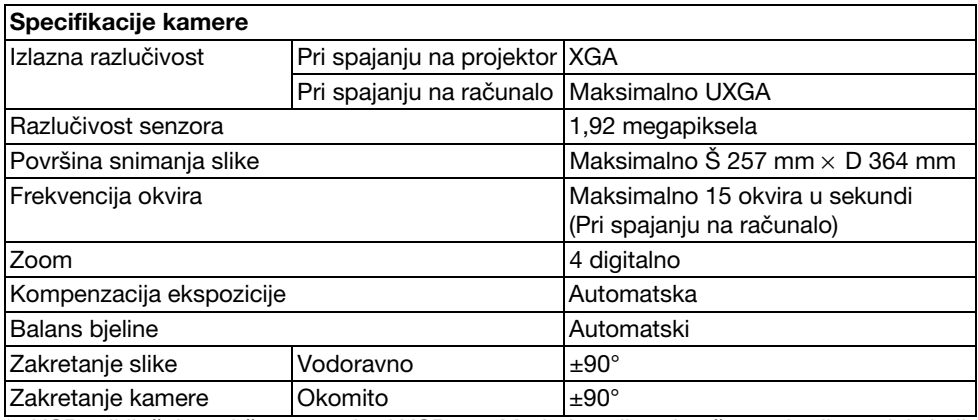

\* USB priključak podržava standard USB 2.0. Međutim, nije zajamčen rad svih uređaja koji podržavaju USB.

### **Radno okruženje za softver**

Isporučeni softver može raditi na računalima koja zadovoljavaju slijedeće uvjete.

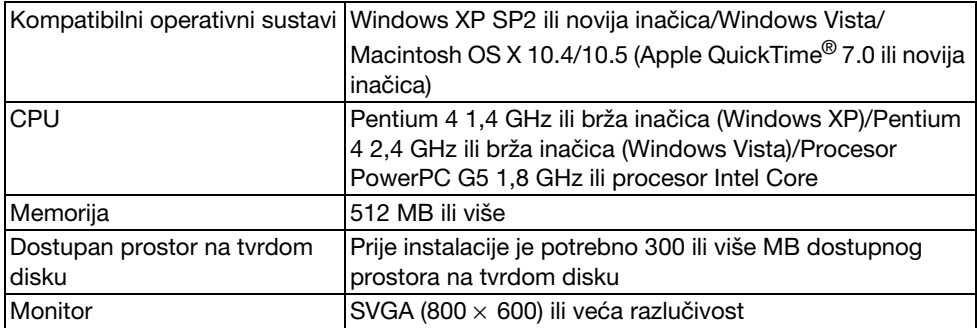

### **Zaštitni znakovi**

Epson je registrirani zaštitni znak tvrtke Seiko Epson Corporation. Microsoft, Windows, i Windows Vista su registrirani zaštitni znakovi ili zaštitni znakovi tvrtke Microsoft Corporation u S.A.D. i/ili drugim državama.

Macintosh, Mac, i iMac su zaštitni znakovi tvrtke Apple Inc.

ArcSoft je registrirani zaštitni znak tvrtke ArcSoft Company.

Opća obavijest: Druga ovdje korištena imena proizvoda služe samo u svrhe identifikacije i mogu biti trgovačke marke njihovih pojedinih vlasnika. Epson se odriče bilo kojih i svih prava na te marke.

ArcSoft Application software for ELPDC06. © 2009 ArcSoft, Inc. All rights reserved.